# Assessments

The WebCT **Assessment** tool provides instructors with the ability to administer online assessments. The types of assessments that can be delivered in WebCT include:

- **Quizzes** (online assessments for which grades are assigned and recorded in the Grade Book tool)
- Surveys (online, anonymous assessments for which no grades are assigned)
- **Self-tests** (online assessments for which grades and feedback are received, but not recorded in the Grade Book tool)

All assessments are available to students via the **Assessments** tool link under the **Course Tools** menu. An instructor may opt to place links to individual assessments in the **Course Content Home** area as well. For additional information on placing links to individual assessments within the **Course Content Home** area, see the manual section called *File Management and Content*.

# Adding the Assessment Tool

If the **Assessment** tool has not been included as a tool in a WebCT course, it will need to be added. The **Assessment** tool has been included if it is visible from the **Course Tools** menu in a WebCT course.

To add the Assessment tool to a course:

| Step 1: | Click the <b>Build</b> tab. |
|---------|-----------------------------|
|---------|-----------------------------|

- Step 2: Click Manage Course located under the Designer Tools menu at the lower-left.
- **Step 3:** Click **Tools** at the top of the **Manage Course** screen.
- Step 4: Scroll down to the Student Learning Activities section and select the option labeled Assessments.

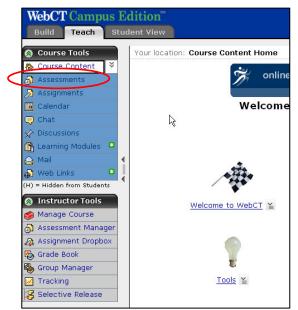

Step 5: Click the Save button at the bottom of the screen. The Assessment tool button will be visible under the Course Tools menu on the right.

# Assessment Creation Process

The Assessment tool consists of the following parts:

- **Question Database** All questions created or imported into WebCT are contained within the Question Database. To maintain an organized database, *Categories* can be created to contain questions (recommended).
- **Questions** Assessment questions, created in WebCT or imported from another source, are all contained within the Question Database.
- Assessment Assessments (or assessment "shells") are created as a way of delivering selected questions to students. Questions deleted from an assessment are removed from the assessment, but remain in the Question Database.

## Working with the Question Database

All questions created or imported into WebCT are contained within the **Question Database**. To maintain an organized database, *Categories* can be created to contain questions (recommended).

## Creating a Category in the Database

A category is a name you create to divide the **Question Database** into manageable question groups. Examples of **Category** names include: Chap 1, Chap 2, Inorganic, Organic, Verbs, Adverbs, and Nouns.

- **Step 1:** Click the **Build** tab.
- Step 2: Click Assessments located under the Course Tools menu (on the left).

| Step 3: | Click <b>Go to Question</b><br><b>Database</b> at the top of<br>the <b>Assessments</b><br>screen. You will be on<br>the <b>Question</b> | WebCT Campus I<br>Build Teach Stu<br>Course Tools<br>Course Tools<br>Course State<br>Assessments<br>Assessments<br>Assignments<br>Calendar                                                                                                    | udent View<br>Your location: <u>Assessments</u> > Question Database<br>Question Database                                                                                                    | e Columns                                                                                                    | <u>My WebCT</u><br>Range, Monica - CE6 Chanı<br>Show: Category View Qur |
|---------|----------------------------------------------------------------------------------------------------|----------------------------------------------------------------------------------------------------|----------------------------------------------------------------------------------------------------|----------------------------------------------------------------------------------------------------|-------------------------------------------------------------------------|
| Step 4: | Database screen (at<br>right).<br>Click the Create<br>Category button<br>located at the top of                                          | Chat<br>Chat<br>Chat | Title ↔     B Modules1_2 ¥ (5)     How many Web server ¥     Of the following pro ¥     Of the following pro 2 ¥     True or False? Drea ¥     What is the first st ¥     B Modules3_4 ¥ (5) | Type<br>Category<br>Short Answer<br>Multiple<br>Choice<br>Multiple<br>Choice<br>Multiple<br>Choice<br>Choice<br>Choice<br>Choice<br>Choice<br>Category | Used By                                                                 |
|         | the <b>Question</b><br><b>Database</b> screen. The                                                                                      | Selective Release                                                                                                    | Brite Modules5_1 (5) Brite Modules5_6 ≚ (5)                                                                                                    | Category                                                                                                    |                                                                         |

Create Category window will appear.

**Step 5:** Enter a category name into the **Title** text box.

Step 6: Click the Save button. The new category will appear listed in the Question Database.

Question Database In the process of creating a new question, a category can be selected in which to store the new question. Existing questions can also be moved to selected Title 🏠 categories. □ ⊡ Modules1\_2 ≚ (5) 

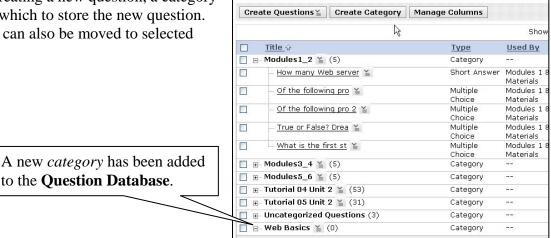

## **Creating Questions**

Assessment questions, created in WebCT or imported from another source, are all contained within the **Ouestion Database.** 

The following question *types* are supported by WebCT:

- **Calculated**: Calculated question with randomly-generated variables and answer values (automatically graded)
- **Combination:** Answer combinations are presented from which a student selects the correct one (automatically graded)
- **Fill-in-the-blank**: A question is presented containing blanks a student would supply the missing text (automatically graded)
- Jumbled Sentence: A question is presented containing blanks a student must select a correct ٠ word or phrase from a drop-down list (automatically graded)
- **Matching**: Terms in the left column must be matched with correct terms on the right (automatically graded)
- Multiple Choice: Traditional multiple-choice questions with an optional number of answers • (automatically graded)
- **Paragraph**: Essay-style questions/answers (not automatically graded) ٠
- Short Answer: Single-word answers—typed into a text box by students (can be automatically graded)
- **True/False**: Traditional true-false questions (automatically graded) ٠

All question types share a few elements. Elements used across all question types include:

- A *category* to which the question is stored
- A *title* (should be short, but descriptive enough for a designer to identify question content by)
- *Question text* for the question (what will the question ask?)

**NOTE:** Question *titles* are not displayed in an assessment by default. However, it is a good idea to refrain from indicating the answer to a question within the question title.

## **Creating a Calculated Question**

- **Step 1:** Click the **Build** tab.
- Step 2: Click Assessments located under the Course Tools menu (on the left).
- Step 3: Click Go to Question Database at the top of the Assessments screen. You will be on the Question Database screen.
- Step 4: Click Create Questions at the top of the Question Database screen.
- Step 5: Choose Calculated from the Create Questions drop-down menu (see screenshot at right).

The **Create Calculated Question** screen will appear. Information will need to be input into the fields on the **Create Calculated Question** screen to create the new calculated question

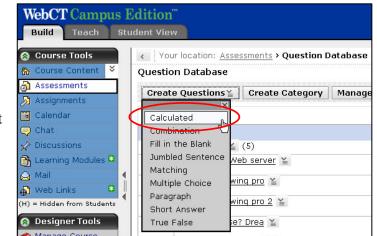

### **Step 6:** Under the section at the very top,

- a. Enter a title for the question in the **Title** text box.
- b. Enter the text for the question in the **Question text** text box. If you wish to use the HTML creator, refer to the manual section called *WebCT Essentials*.
  - i. To indicate a variable within the Question text, enter the variable name as specified in the formula in square brackets (e.g. "What is the sum of [x] and [y]")
- c. If an image is to be included in the question text, click the **Browse** button located to the right of the **Image** text box. Select an image file to be included from your WebCT files or from your computer.
  - i. For additional help on selecting an image file, refer to the manual section called *WebCT Essentials*.
- Step 7: Under the section labeled Formula,
  - a. Enter a formula into the **Formula** text box. For a list of WebCT-supported formulaic symbols, click the link labeled **View a list of supported formulas**. A new window will appear.
    - i. This formula is used both in the question text to generate variables and is used to generate answers for the question.
  - b. Click the Analyze Variables button.

### Step 8: Under the section labeled Units (not required),

a. Enter the units for the answer (e.g. "inches, mL, etc.").

- b. Select the appropriate option to the right of the Units text box (**Required**, **Ignore spaces**, or **Ignore case**).
- c. Select a percentage for the question value from the **Percentage** drop-down menu.
  - i. The percentage entered will be applied to the units entered by the student. If 20% is entered, for example, 20% of the question value will be attributed to the correct units entered.

## Step 9: Under the section labeled Variables,

a. For each variable in the formula, enter a **Minimum** and **Maximum** value. From the **Calculate to** drop-down menu, select the number of decimal places to calculate answers to.

**NOTE:** Once an answer set is generated for the question, WebCT will use the **Minimum** and **Maximum** values to determine the range of numbers generated for each variable.

Step 10: Under the section labeled Answers (not required),

- a. Specify the number of answers per generated set using the appropriate drop-down menu.
- b. Choose a number to calculate the answers to in an answer set using the appropriate drop-down menu.
- c. Enter an answer tolerance if desired using the appropriate text box.
- Step 11: Click the Generate Answer Set button at the bottom of the screen. The Create Calculated Question screen will change to include the generated answer set.
- **Step 12:** Click the **More options** link at the bottom to access and set up additional question options (which include general feedback, designer notes, and category specification options).
- Step 13: Click the Save button at the bottom of the Create Calculated Question window. The new question will be listed in the Question Database, under the selected category. If a category has not been selected for the new question, the question will appear in the Uncategorized Questions Category

## **Creating a Combination Question**

- **Step 1:** Click the **Build** tab.
- Step 2: Click Assessments located under the Course Tools menu (on the left).
- Step 3: Click Go to Question Database at the top of the Assessments screen. You will be on the Question Database screen.
- Step 4: Click Create Questions at the top of the Question Database screen.

Step 5: Choose Combination from the Create Questions drop-down menu (see screenshot at right).

The **Create Combination Question** screen will appear. Information will need to be input into the fields on the **Create Combination Question** screen to create the new combination question.

| WebCT Campus I<br>Build Teach Stu | dition <sup>™</sup><br>Ident View              |         |
|-----------------------------------|------------------------------------------------|---------|
| 🚷 Course Tools                    | Your location: <u>Assessments</u> > Question D | atabase |
| 🏠 Course Content 🗧                | Question Database                              |         |
| 👌 Assessments                     | Create Questions≚ Create Category              | Manag   |
| 🔊 Assignments                     |                                                | Manage  |
| 🛅 Calendar                        | Calculated                                     |         |
| 🤤 Chat                            | Combination h                                  |         |
| 🖉 Discussions                     | Fill in the Blank (5)                          |         |
| 🔒 Learning Modules 🗳              | Jumbled Sentence Web server 🎽                  |         |
| 🖓 Mail 📢                          | Matching                                       |         |
| 🔒 Web Links 🔹                     | Multiple Choice wing pro 🎽                     |         |
| (H) = Hidden from Students        | Paragraph<br>Short Answer                      |         |
| 🔕 Designer Tools                  | True False ;e? Drea 🎽                          |         |
| 🕋 Manage Course                   |                                                |         |

- **Step 6:** *Under the section at the very top,* 
  - a. Enter a title for the question in the **Title** text box.
  - b. Enter the text for the question in the **Question text** text box. If you wish to use the HTML creator, refer to the manual section called *WebCT Essentials*.
  - c. If an image is to be included in the question text, click the **Browse** button located to the right of the **Image** text box. Select an image file to be included from your WebCT files or from your computer.
    - i. For additional help on selecting an image file, refer to the manual section called *WebCT Essentials*.
- Step 7: Under the section labeled Single Answers,
  - a. Enter answers into the corresponding text boxes for Answer A, Answer B, etc.
- Step 8: Under the section labeled Create Answer Combinations,
  - a. Set up answer combinations for **Combination 1**, **Combination 2**, etc.
  - b. Select the correct answer combination by clicking the option button next to the **Correct response** next to the correct answer combination.
- **Step 9:** Click the **More options** link at the bottom to access and set up additional question options (which include general feedback, designer notes, and category specification options).
- Step 10: Click the Save button at the bottom of the Create Combination Question window. The new question will be listed in the Question Database, under the selected category. If a category has not been selected for the new question, the question will appear in the Uncategorized Questions Category.

## **Creating a Fill-in-the-Blank Question**

- **Step 1:** Click the **Build** tab.
- Step 2: Click Assessments located under the Course Tools menu (on the left).
- Step 3: Click Go to Question Database at the top of the Assessments screen. You will be on the Question Database screen.

- Step 4: Click Create Questions at the top of the Question Database screen.
- Step 5: Choose Fill in the Blank from the Create Questions drop-down menu (see screenshot at right). The Create Fill-in-the-Blank Question screen will appear. Information will need to be input into the fields on the Create Fillin-the-Blank Question screen to create the new fill-in-the-blank question

| WebCT Campus H<br>Build Teach Stu | Edition <sup>™</sup><br>Ident View           |
|-----------------------------------|----------------------------------------------|
| 🔗 Course Tools                    | Your location: Assessments > Question Databa |
| 🏠 Course Content 🛛 🎽              | Question Database                            |
| 👌 Assessments                     | Create Questions≚ Create Category Man        |
| 🔊 Assignments                     |                                              |
| 🛅 Calendar                        | Calculated                                   |
| 🤤 Chat                            | Combination                                  |
| X Discussions                     | Fill in the Blank                            |
| 🚹 Learning Modules 😫              | Jumbled Sentende Web server 🎽                |
| 🛕 Mail 📢                          | Matching<br>Multiple Choice wing pro ≚       |
| 🚯 Web Links 🛛 🕄                   | Paragraph                                    |
| (H) = Hidden from Students        | Short Answer                                 |
| 🚷 Designer Tools                  | True False se? Drea ≚                        |
| A Manager Courses                 | -                                            |

- **Step 6:** *Under the section at the very top,* 
  - a. Enter a title for the question in the **Title** text box.
    - b. Enter the text for the question in the **Question text** text box. If you wish to use the HTML creator, refer to the manual section called *WebCT Essentials*.
      - i. Within the question text, enclose text that is to appear as a blank within square brackets (e.g. "[WebCT] is used for online classes at Sac State"). More than one word or phrase can be indicated as a "blank".
    - c. If an image is to be included in the question text, click the **Browse** button located to the right of the **Image** text box. Select an image file to be included from your WebCT files or from your computer.
      - i. For additional help on selecting an image file, refer to the manual section called *WebCT Essentials*.
  - d. Click the Generate Answers button.
- Step 7: Under the section labeled Answers,
  - a. Enter an answer value (percentage) next to each generated answer. Select an appropriate **Grading scheme** for each generated answer as well.
    - i. If alternate answers can be accepted for a "blank," click the **Create Alternate** button. An additional row will be created in which to set up values and a grading scheme for additional correct answers.
- Step 8: Under the section labeled Settings,
  - a. Select an Answer box width.
  - b. Choose **Yes** or **No** to indicate if answers are to be case sensitive.
- **Step 9:** Click the **More options** link at the bottom to access and set up additional question options (which include general feedback, designer notes, and category specification options).
- Step 10: Click the Save button at the bottom of the Create Fill-in-the-Blank Question window. The new question will be listed in the Question Database, under the selected category. If a category has not been selected for the new question, the question will appear in the Uncategorized Questions Category.

## **Creating a Jumbled Sentence Question**

- **Step 1:** Click the **Build** tab.
- Step 2: Click Assessments located under the Course Tools menu (on the left).
- Step 3: Click Go to Question Database at the top of the Assessments screen. You will be on the Question Database screen.
- Step 4: Click Create Questions at the top of the Question Database screen.
- Step 5: Choose Jumbled Sentence from the Create Questions drop-down menu (see screenshot at right). The Create Jumbled Sentence Question screen will appear. Information will need to be input into the fields on the Create Jumbled Sentence Question screen to create the new jumbled sentence question

|                              | dent View                                             |       |
|------------------------------|-------------------------------------------------------|-------|
| lourse Tools                 | Your location: <u>Assessments</u> > Question Database | Jase  |
| 🏠 Course Content 🗧           | Question Database                                     |       |
| Assessments                  | Create Questions≚ Create Category Ma                  |       |
| 🔊 Assignments                |                                                       | inage |
| 🛅 Calendar                   | Calculated                                            |       |
| 📮 Chat                       | Combination                                           |       |
| 🖉 Discussions                | Fill in the Blank (5)                                 |       |
| 🔒 Learning Modules 🗳         | Jumbled Sentence                                      |       |
| 🖓 Mail 📢                     | Matching                                              |       |
| \Lambda Web Links 🗳          | Multiple Choice <u>wing pro</u> ¥                     |       |
| (H) = Hidden from Students   | Paragraph<br>Short Answer                             |       |
| Designer Tools Manage Course | True False <u>se? Drea</u> ¥                          |       |

- **Step 6:** *Under the section at the very top,* 
  - a. Enter a title for the question in the **Title** text box.
  - b. Enter the text for the question in the **Question text** text box. If you wish to use the HTML creator, refer to the manual section called *WebCT Essentials*.
    - i. Within the question text, enclose each word or phrase to be jumbled within square brackets (e.g. "[WebCT] is used for [online classes] at [Sac State]").
  - c. If an image is to be included in the question text, click the **Browse** button located to the right of the **Image** text box. Select an image file to be included from your WebCT files or from your computer.
    - i. For additional help on selecting an image file, refer to the manual section called *WebCT Essentials*.
  - d. Click the Generate Answer button.
- Step 7: Under the section labeled Answers,
  - a. Enter an answer value (percentage) next to the generated answer.
  - b. To create an alternate jumbled sentence (same sentence, different *correct* order), click the **Create Alternate** button (see screenshot below).
- **Step 8:** Click the **More options** link at the bottom to access and set up additional question options (which include general feedback, designer notes, and category specification options).
- Step 9: Click the Save button at the bottom of the Create Jumbled Sentence Question window. The new question will be listed in the Question Database, under the selected category. If a category has not been selected for the new question, the question will appear in the Uncategorized Questions Category.

## **Creating a Matching Question**

- Step 1: Click the Build tab.
- Step 2: Click Assessments located under the Course Tools menu (on the left).
- Step 3: Click Go to Question Database at the top of the Assessments screen. You will be on the Question Database screen.
- Step 4: Click Create Questions at the top of the Question Database screen.
- Step 5: Choose Matching from the Create Questions drop-down menu (see screenshot at right).

The **Create Matching Question** screen will appear. Information will need to be input into the fields on the **Create Matching Question** screen to create the new matching question.

| 🔕 Course Tools             | Your location: <u>Assessments</u> > Question Database |
|----------------------------|-------------------------------------------------------|
| 🏠 Course Content 🗧         | Question Database                                     |
| 👌 Assessments              | Create Questions ≚ Create Category Manag              |
| 🔊 Assignments              |                                                       |
| 📮 Calendar                 | Calculated                                            |
| 🤤 Chat                     | Combination                                           |
| 🔗 Discussions              | Fill in the Blank 👔 (5)                               |
| 🔒 Learning Modules 🚨       | Jumbled Sentence Web server ¥                         |
| 🗛 Mail 📢                   | Matching (h)                                          |
| 🖬 Web Links 🛛              | Multiple Choice wing pro                              |
| (H) = Hidden from Students | Paragraph wing pro 2 ≚<br>Short Answer                |
| 🔕 Designer Tools           | True False 🗧 🗧                                        |

- **Step 6:** *Under the section at the very top,* 
  - a. Enter a title for the question in the **Title** text box
  - b. Enter the text for the question in the **Question text** text box. If you wish to use the HTML creator, refer to the manual section called *WebCT Essentials*.
  - c. If an image is to be included in the question text, click the **Browse** button located to the right of the **Image** text box. Select an image file to be included from your WebCT files or from your computer.
    - i. For additional help on selecting an image file, refer to the manual section called *WebCT Essentials*.

### Step 7: Under the section labeled Matching pairs,

- a. Enter items to be matched in the left-hand column. Items displayed in this column will display in a fixed order.
- b. Enter items to be matched to terms in the first column into the column on the right. Items displayed in this column will be displayed in a random order.
- Step 8: Under the section labeled Grading scheme,
  - a. Choose the appropriate option for the matching question (**Equally weighted**, **All or nothing**, **Right minus wrong**)
- Step 9: Under the section labeled Column preview,
  - a. Choose the appropriate option for the matching question (**Preview both columns**, **Do not preview columns**)

- Step 10: Click the More options link at the bottom to access and set up additional question options (which include general feedback, designer notes, and category specification options).
- Step 11: Click the Save button at the bottom of the Create Matching Question window. The new question will be listed in the Question Database, under the selected category. If a category has not been selected for the new question, the question will appear in the Uncategorized Questions Category.

## **Creating a Multiple Choice Question**

- Step 1: Click the Build tab.
- Step 2: Click the Assessments button located under the Course Tools menu (on the left).
- Step 3: Click the Go to Question Database button at the top of the Assessments screen. You will be on the Question Database screen.
- Step 4: Click the Create Questions button at the top of the Question Database screen.
- Step 5: Choose Multiple Choice from the Create Questions drop-down menu (see screenshot at right). The Create Multiple Choice Question screen will appear. Information will need to be input into the fields on the Create Multiple Choice Question screen to create the new multiple choice question.

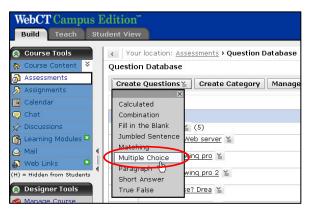

- **Step 6:** Under the section at the very top,
  - a. Enter a title for the question in the **Title** text box.
  - b. Enter the text for the question in the **Question text** text box. If you wish to use the HTML creator, refer to the manual section called *WebCT Essentials*..
  - c. If an image is to be included in the question text, click the **Browse** button located to the right of the **Image** text box. Select an image file to be included from your WebCT files or from your computer.
    - ii. For additional help on selecting an image file, refer to the manual section called *WebCT Essentials*.
- Step 7: Under the section labeled Answers,
  - a. Select the option labeled **One answer** or the option labeled **Multiple answers**, depending on the answer(s) expected.
  - b. Enter the wording and feedback for each answer into the corresponding text boxes for Answer 1, Answer 2, etc. (see screenshot below).
  - c. Select the correct answer for the question by checking the box next to the correct answer choice. If multiple responses are required, multiple correct answers must be selected.

**NOTE:** For multiple answer questions, a 100% value, divided by the number of correct responses, will be attributed. You can enter your own values in the Value (%) text boxes, but one answer combination must add up to 100%.

- Step 8: Under the section labeled Settings,
  - a. Selected the appropriate options for **Answer layout**, **Answer labels**, **Randomize answer ordering**, **Grading scheme**, and **Allow negative score**.
- **Step 9:** Click the **More options** link at the bottom to access and set up additional assessment options (which include general feedback, designer notes, and category specification options).
- Step 10: Click the Save button at the bottom of the Create Multiple Choice Question window. The new question will be listed in the Question Database, under the selected category. If a category has not been selected for the new question, the question will appear in the Uncategorized Questions Category.

## **Creating a Paragraph Question**

- Step 1: Click the Build tab.
- Step 2: Click Assessments located under the Course Tools menu (on the left).
- Step 3: Click Go to Question Database at the top of the Assessments screen. You will be on the Question Database screen.
- Step 4: Click Create Questions at the top of the Question Database screen.
- Step 5: Choose Paragraph from the Create Questions drop-down menu (see screenshot at right).

The **Create Paragraph Question** screen will appear. Information will need to be input into the fields on the **Create Paragraph Question** screen to create the new paragraph question.

| 🔗 Course Tools             |     | <   Your location: <u>Assessments</u> > Question Database |
|----------------------------|-----|-----------------------------------------------------------|
| 🏠 Course Content 🗧 🗧       | -   | Question Database                                         |
| 👌 Assessments              |     | Create Questions≚ Create Category Manage                  |
| 🔊 Assignments              |     |                                                           |
| 🐻 Calendar                 |     | Calculated                                                |
| 🤤 Chat                     |     | Combination                                               |
| 🔗 Discussions              |     | Fill in the Blank 🛓 (5)                                   |
| 🚹 Learning Modules 🗳       |     | Jumbled Sentence Web server ¥                             |
| 🛕 Mail                     | ۹ - | Matching<br>Multiple Chaice Wing pro 🎽                    |
| 🙀 Web Links 🛛 🚨            |     |                                                           |
| (H) = Hidden from Students | 1   | Short Answer                                              |
| 🔕 Designer Tools           |     | True False se? Drea 🎽                                     |
| Annago Courco              |     |                                                           |

- **Step 6:** Under the section at the very top,
  - a. Enter a title for the question in the **Title** text box.
  - b. Enter the text for the question in the **Question text** text box. If you wish to use the HTML creator, refer to the manual section called *WebCT Essentials*.
  - c. If an image is to be included in the question text, click the **Browse** button located to the right of the **Image** text box. Select an image file to be included from your WebCT files or from your computer.

- i. For additional help on selecting an image file, refer to the manual section called *WebCT Essentials*.
- Step 7: Under the section labeled Answer,
  - a. Enter any text into the **Pre-fill answer box with** text box that is to be displayed in the answer box when the question is delivered to the student (students can delete this text when they input an answer).
  - b. Enter a sample response into the Sample Correct response text box.
- Step 8: Under the section labeled Settings,
  - a. Select a number for the Answer box height.
  - b. Select a number for the Answer box width.
- **Step 9:** Click the **More options** link at the bottom to access and set up additional question options (which include general feedback, designer notes, and category specification options).
- Step 10: Click the Save button at the bottom of the Create Paragraph Question window. The new question will be listed in the Question Database, under the selected category. If a category has not been selected for the new question, the question will appear in the Uncategorized Questions Category.

### **Creating a Short Answer Question**

- Step 1: Click the Build tab.
- Step 2: Click Assessments located under the Course Tools menu (on the left).
- Step 3: Click Go to Question Database at the top of the Assessments screen. You will be on the Question Database screen.
- Step 4: Click Create Questions at the top of the Question Database screen.
- Step 5: Choose Short Answer from the Create Questions drop-down menu (see screenshot at right). The Create Short Answer Question screen will appear. Information will need to be input into the fields on the Create Short Answer Question screen to create the new short answer question

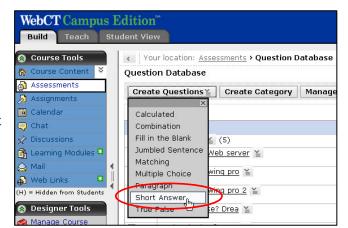

- **Step 6:** *Under the section at the very top,* 
  - a. Enter a title for the question in the **Title** text box.

- b. Enter the text for the question in the **Question text** text box. If you wish to use the HTML creator, refer to the section called *WebCT Essentials*.
- c. If an image is to be included in the question text, click the **Browse** button located to the right of the **Image** text box. Select an image file to be included from your WebCT files or from your computer.
  - i. For additional help on selecting an image file, refer to the section called *WebCT Essentials*.
- Step 7: Under the section labeled Answers,
  - a. Enter accepted answers into each of the Answer text rows.
  - b. For each accepted answer in **Step a** above, indicate a **Value percentage** (out of the total number of points allotted to the question), choose a **Grading Scheme**, and select an option to **Allow in answer box**.
- Step 8: Under the section labeled Settings,
  - a. Select the Number of answer boxes to show students.
  - b. Select a number for the Answer box width.
  - c. Choose Yes or No to indicate if answers are to be case-sensitive.
- **Step 9:** Click the **More options** link at the bottom to access and set up additional question options (which include general feedback, designer notes, and category specification options).
- Step 10: Click the Save button at the bottom of the Create Short Answer Question window. The new question will be listed in the Question Database, under the selected category. If a category has not been selected for the new question, the question will appear in the Uncategorized Questions Category.

## **Creating a True/False Question**

- **Step 1:** Click the **Build** tab.
- Step 2: Click Assessments located under the Course Tools menu (on the left).
- Step 3: Click Go to Question Database at the top of the Assessments screen. You will be on the Question Database screen.
- Step 4: Click Create Questions at the top of the Question Database screen.
- Step 5: Choose True False from the Create Questions drop-down menu (see screenshot at right).

The **Create True False Question** screen will appear. Information will need to be input into the fields on the **Create True False Question** screen to create the new true/false question.

Step 6: Under the section at the very top,a. Enter a title for the question in the Title text box.

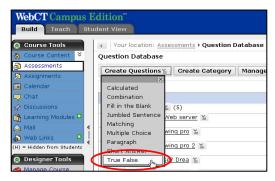

- b. Enter the text for the question in the **Question text** text box. If you wish to use the HTML creator, refer to the section called *WebCT Essentials*.
- c. If an image is to be included in the question text, click the **Browse** button located to the right of the **Image** text box. Select an image file to be included from your WebCT files or from your computer.
  - i. For additional help on selecting an image file, refer to the section called *WebCT Essentials*.
- Step 7: Under the section labeled Answer,
  - a. Choose the option labeled **True** or the option labeled **False** to indicate the correct answer to the question.
- **Step 8:** Click the **More options** link at the bottom to access and set up additional question options (which include general feedback, designer notes, and category specification options).
- Step 9: Click the Save button at the bottom of the Create True False Question window. The new question will be listed in the Question Database, under the selected category. If a category has not been selected for the new question, the question will appear in the Uncategorized Questions Category.